# **# Football Australia** 6 Steps

Use this article for assistance with setting a Primary Contact for your organisation

#### **STEP 1**

### **Sign into your PlayFootball Admin account**

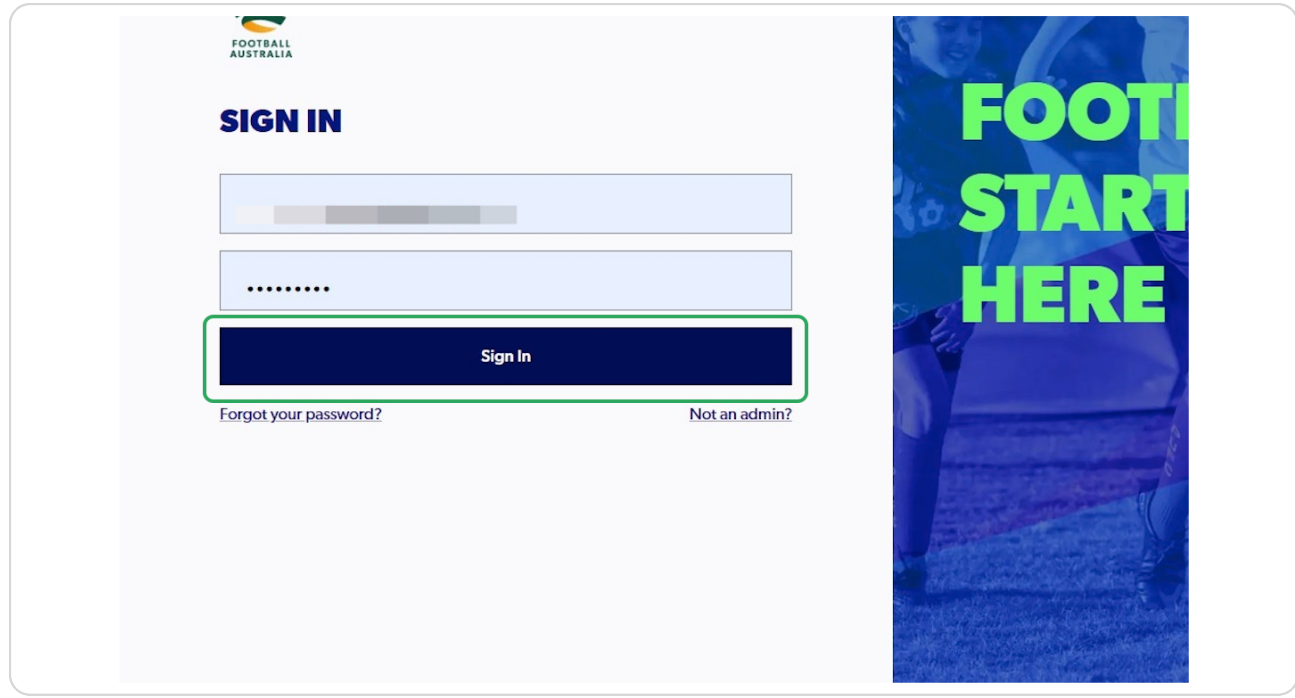

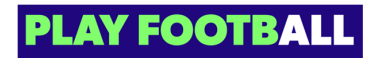

**STEP 2**

## **Select Organisations and Click on "Manage My Organisation"**

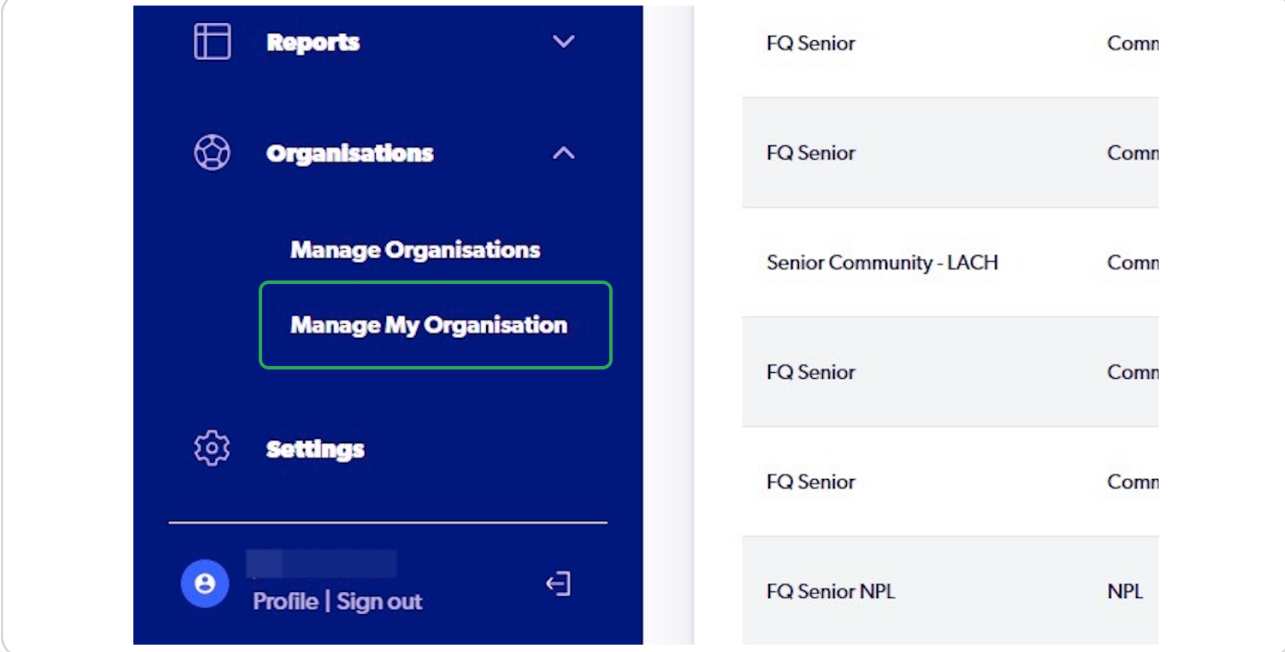

#### **STEP 3**

### **Click on "Administrators"**

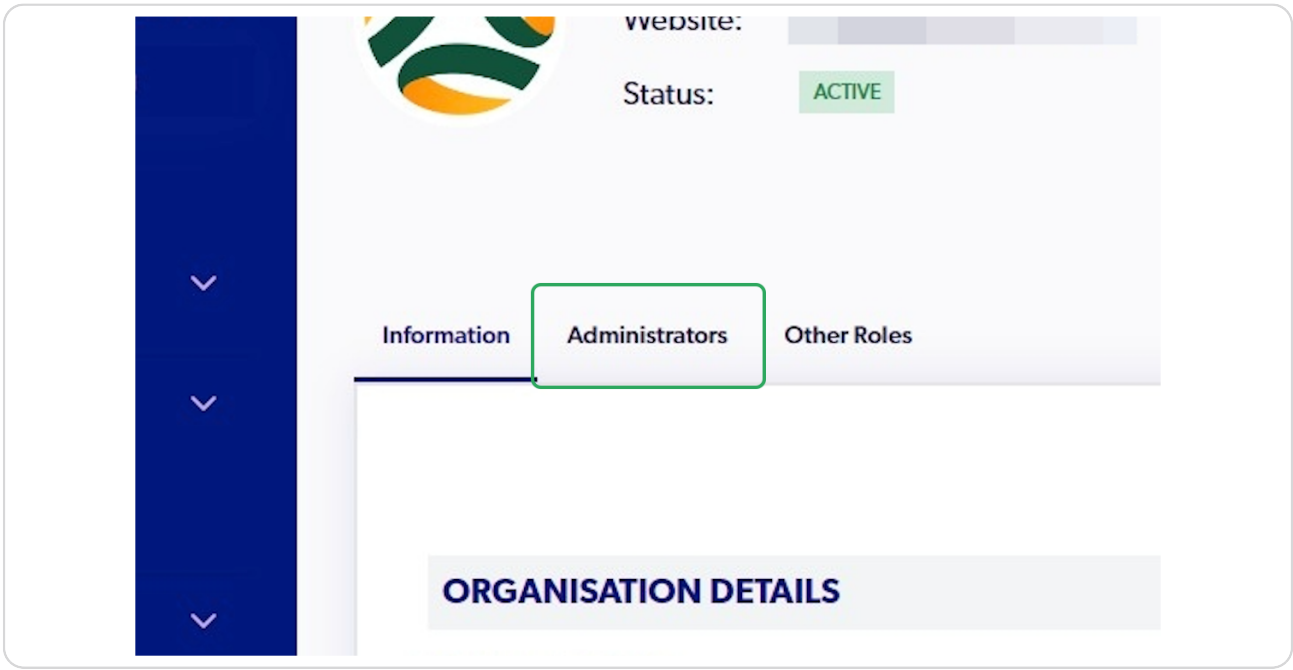

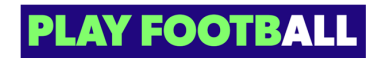

#### **STEP 4**

### **Click on "More" (Three Dots)**

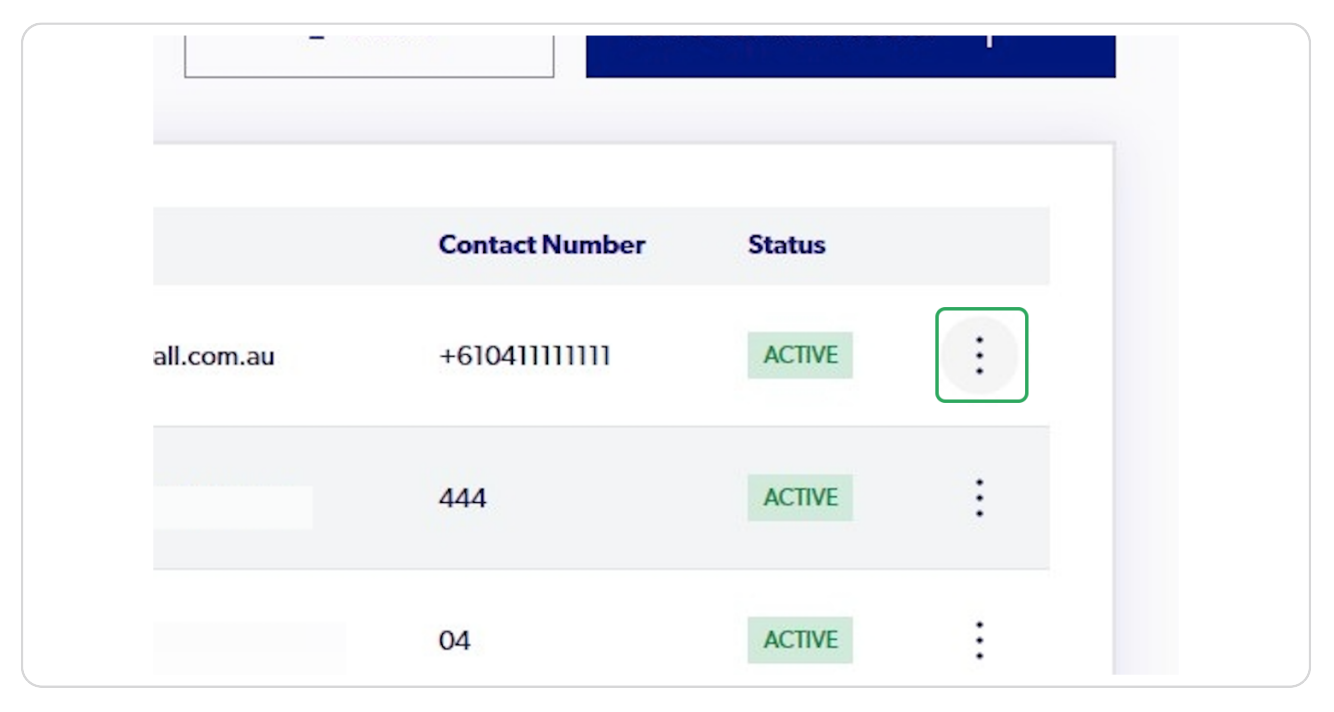

#### **STEP 5**

### **[Click on "Set as Primary Contact"](https://rego.qa-lets.playfootball.com.au/management/30020/organisations/30020?tab=0)**

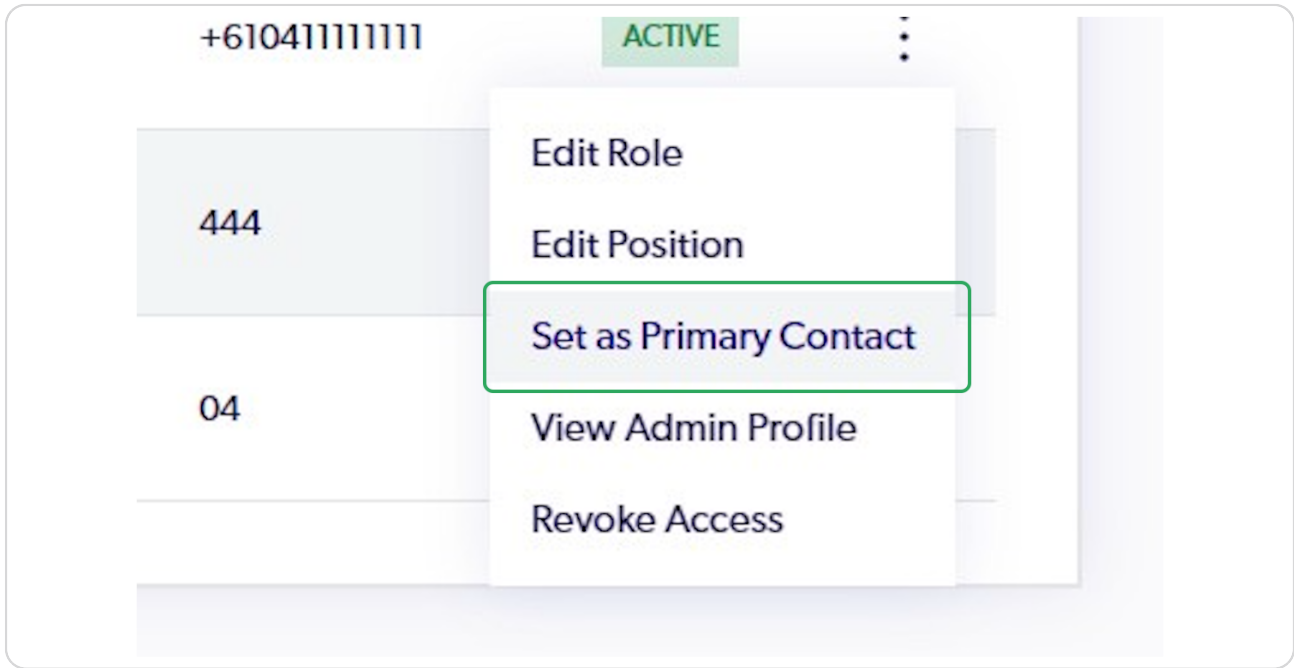

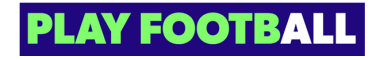

**STEP 6**

**Click on "Yes, select"**

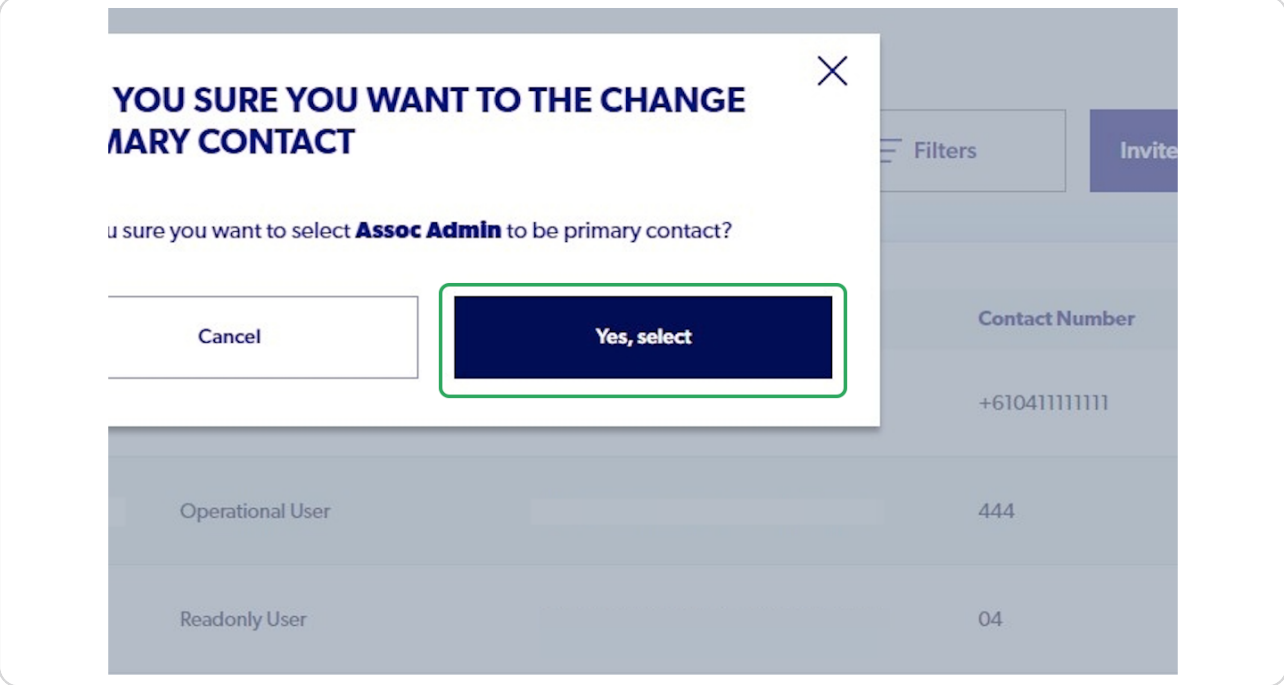

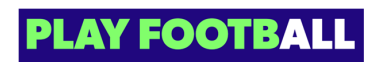

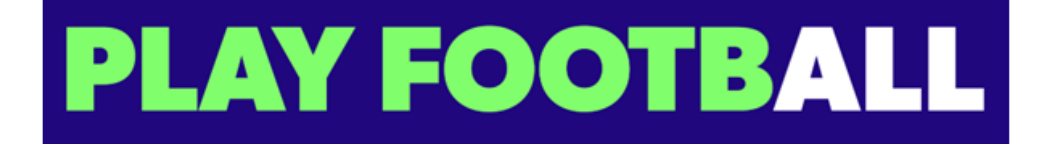